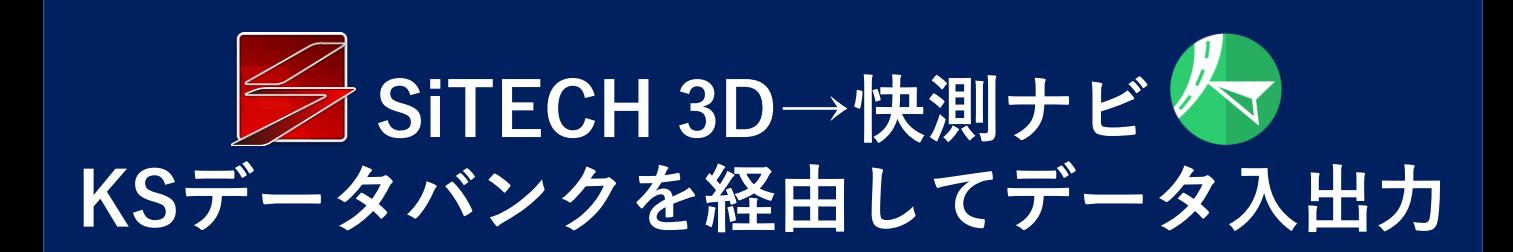

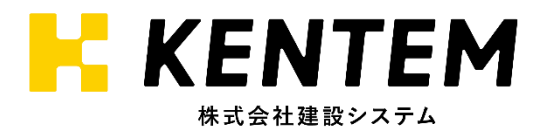

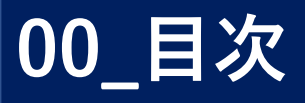

- **一連の流れ**
	- **・・・SiTECH 3DからKS[データバン](#page-2-0)クへ転送**
	- **・・・快測ナビにKS[データバンクから](#page-5-0)取り込み**

# <span id="page-2-0"></span> $\overline{01}$  SiTECH 3Dから $\overline{K}$ S**データバンクへ転**

SiTECH 3Dで作成したデータを、KSデータバンクに出力します。 ※この機能を使用するためには、KSデータバンクの契約とインターネット環境が必要です

#### **KSデータバンクへファイルを出力する 1**

- ①**「アプリケーションメニュー」**をクリック
- ②**「KSデータバンク出力」**をクリック
- ③**「快測ナビデータパッケージ」**をクリック ※「基本設計XML」形式でも出力することが可能です。 TS出来形計測を行う場合は、「基本設計XML」を出力してください。

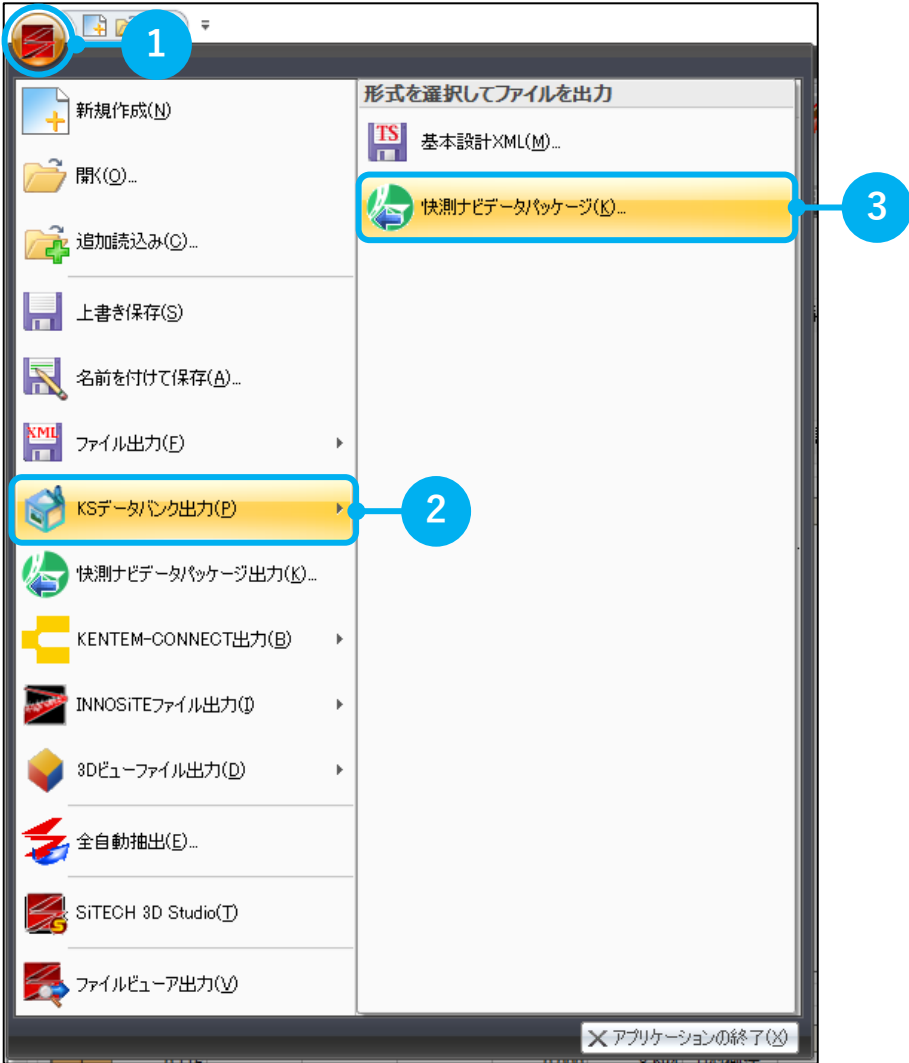

#### **出力するファイルを選択する 2**

- ① 出力するファイルを選択
	- ・路線データ
	- ・平面図
	- ・閲覧図面
	- ・座標データ
	- ・3Dサーフェス

の5種類から出力するファイルを選択します。 現場で使用するデータを選択してください。 ただし、路線データの選択は必須です。

## ②**「KSデータバンク出力」**をクリック

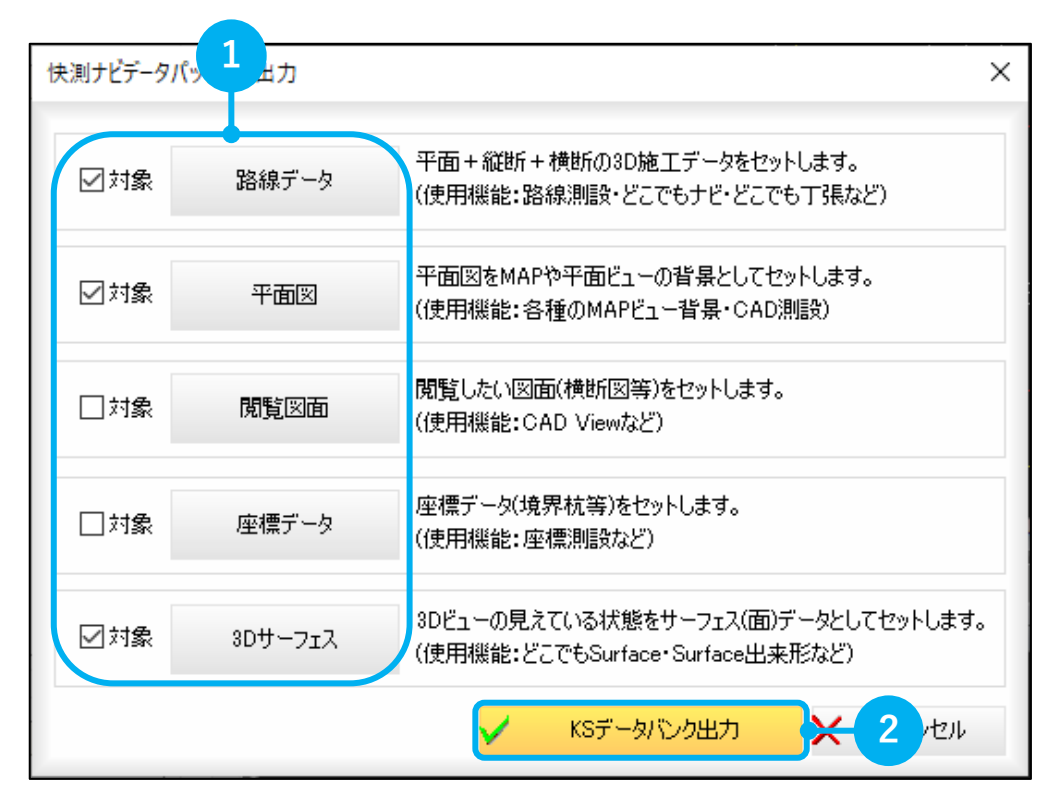

**ログイン 3**

> ①KSデータバンクへログインします。 **「メールアドレス」**および、 **「パスワード」**を入力

②**「ログイン」**をクリック

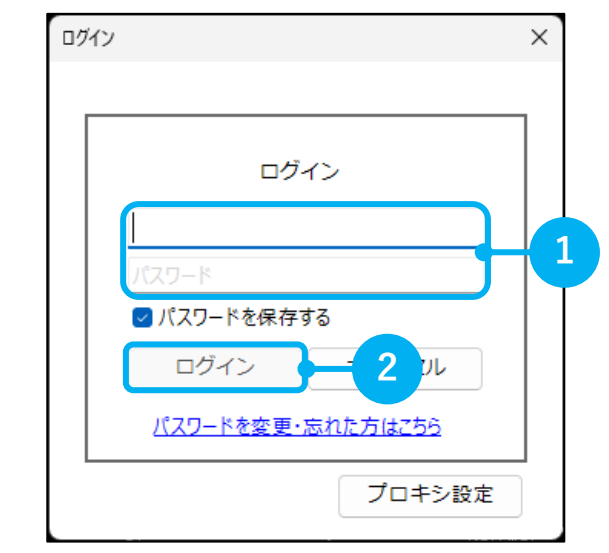

#### **出力先の工事を選択する 4**

①出力先となる**「工事」**をクリック ※工事を新規で作成することも可能です。

②**「OK」**をクリック

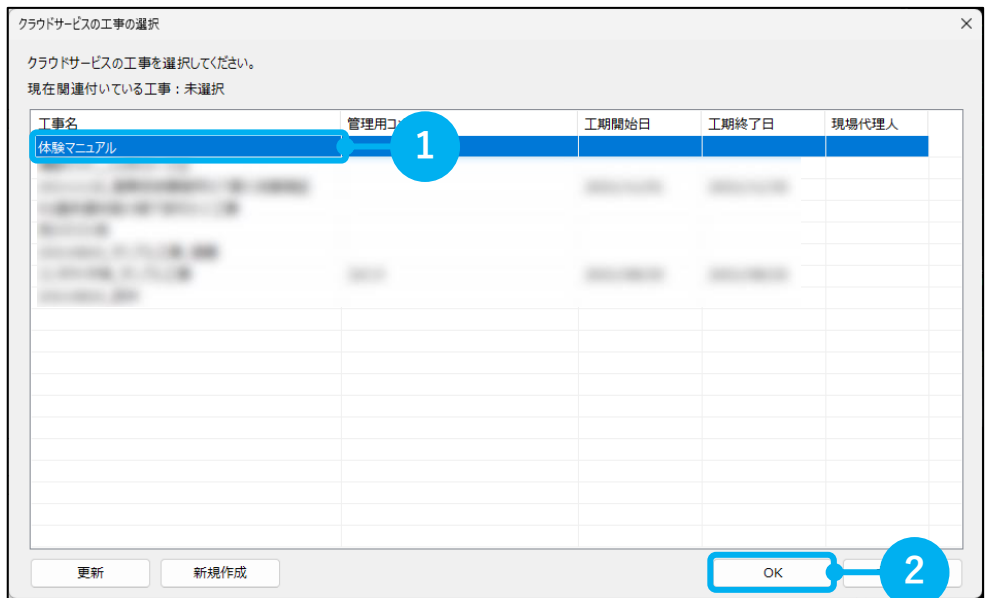

#### **ファイル名を入力する 5**

①**「ファイル名」**を入力 最新のファイルをわかりやすくるために、 初期値で日付が入力されます。 必要に応じて変更することも可能です。

②**「転送」**をクリック

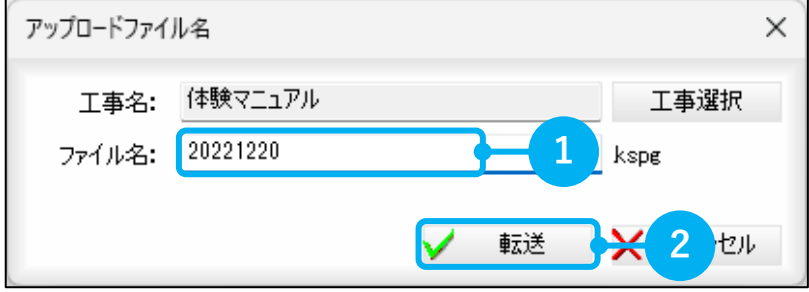

<span id="page-5-0"></span>**02\_快測ナビにKSデータバンクから取り込み**

新規現場を作成し、データを取り込みます。 ※この機能を使用するためには、通信環境(Wi-Fi接続等)が必要です

#### **新規現場を作成する 1**

①**「現場管理」**をタップ

②**「新規現場」**をタップ

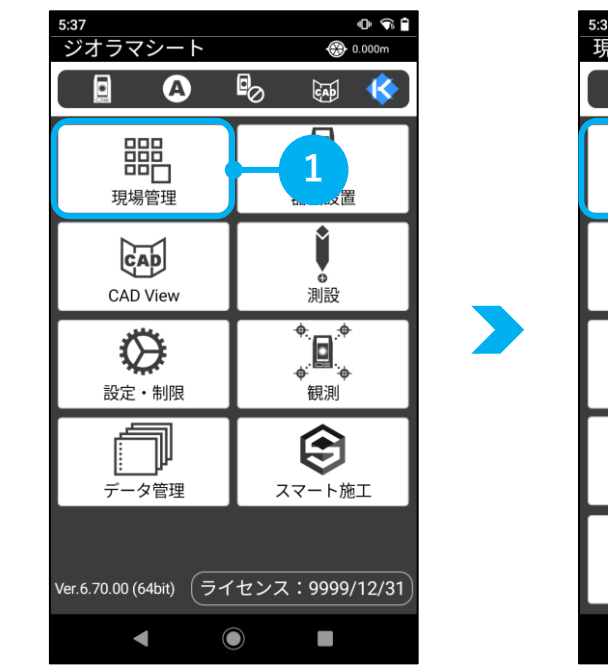

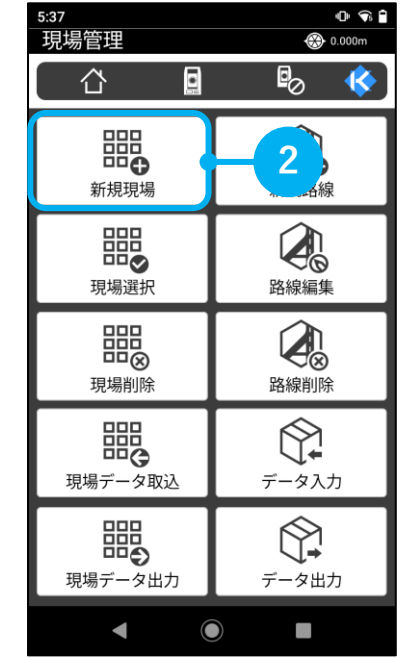

#### **現場種類選択 2**

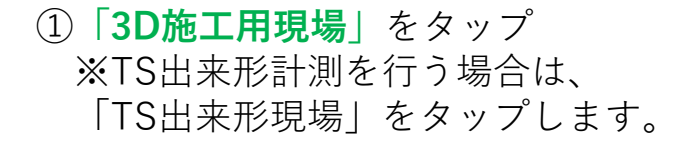

②**「OK」**をタップ

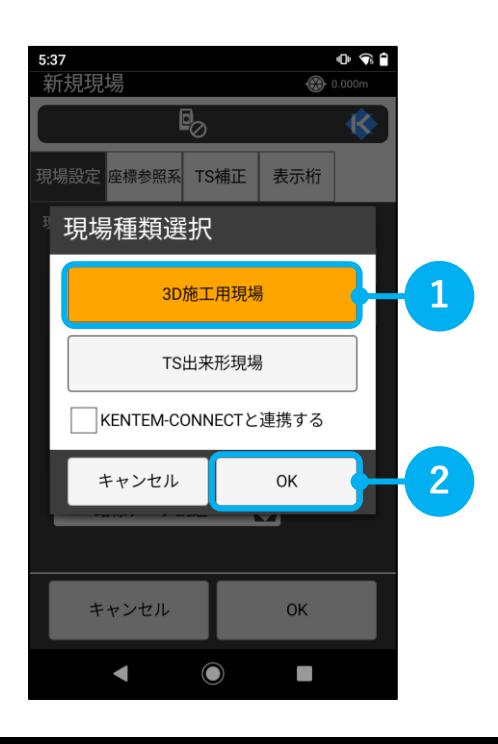

#### **出力したファイルを読み込む 3**

- ①**「データパッケージ読込」**をタップ ※TS出来形計測を行う場合は、「路線データ読込」をタップします。
- ②**「KSデータバンクから取込」**をタップ

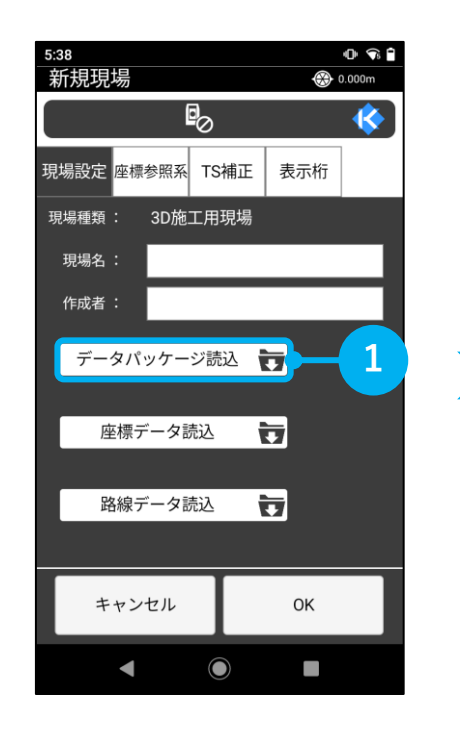

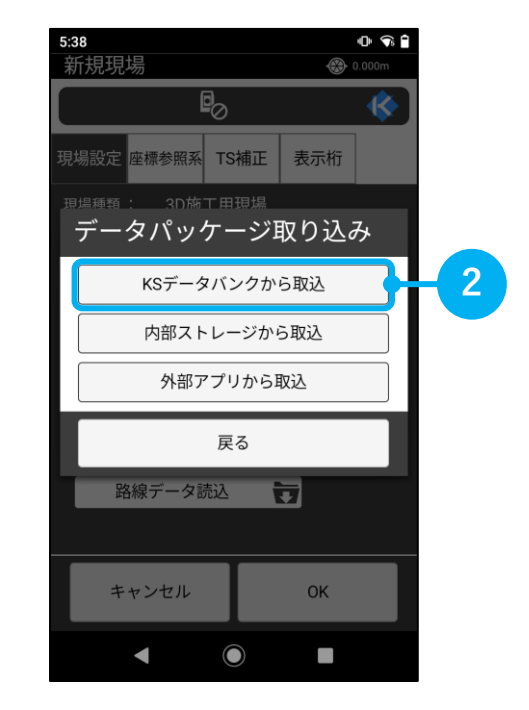

#### **ログイン 4**

①クラウドサービスへログインします。 **「メールアドレス」**および、 **「パスワード」**を入力

②**「ログイン」**をタップ

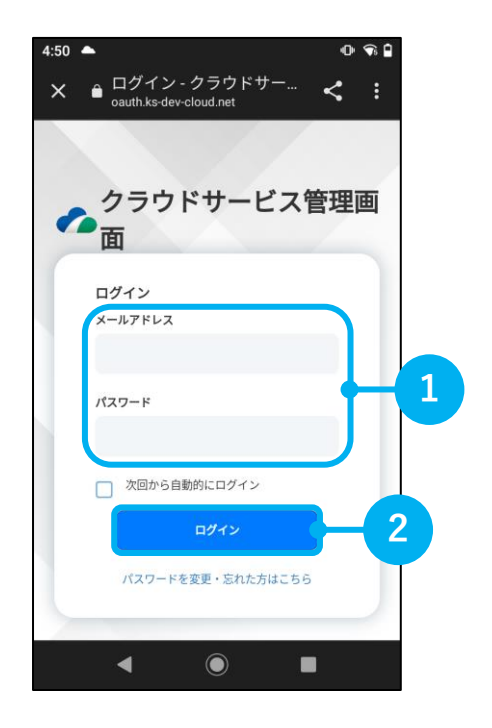

#### **認証確認 5**

①クラウドサービスに登録されている **「使用者名」**および**「メールアドレ ス」**であることを確認

②**「OK」**をタップ

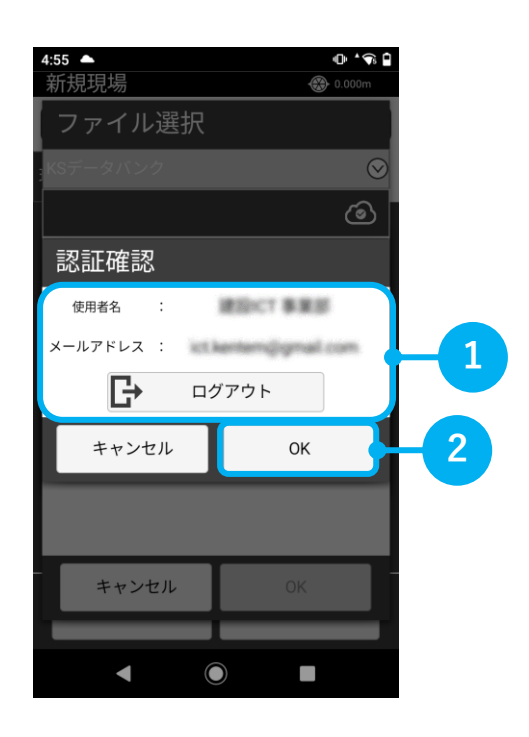

#### **クラウド工事選択 6**

①SiTECH 3Dから出力したデータが 格納されている**「工事」**を選択

②**「OK」**をタップ

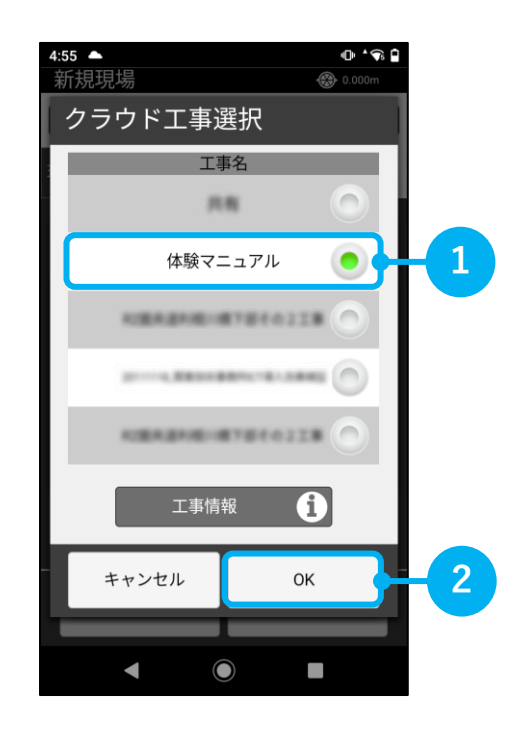

#### **クラウド工事確認 7**

①選択した工事が表示されているこ とを確認

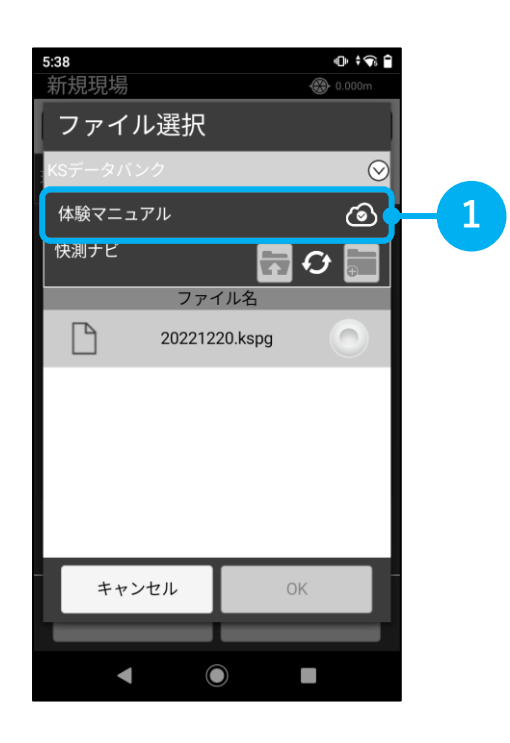

#### **ファイルを選択 8**

①取り込みたい**「ファイル」**をタップ

②**「OK」**をタップ

③ファイルを確認し、**「OK」**をタップ

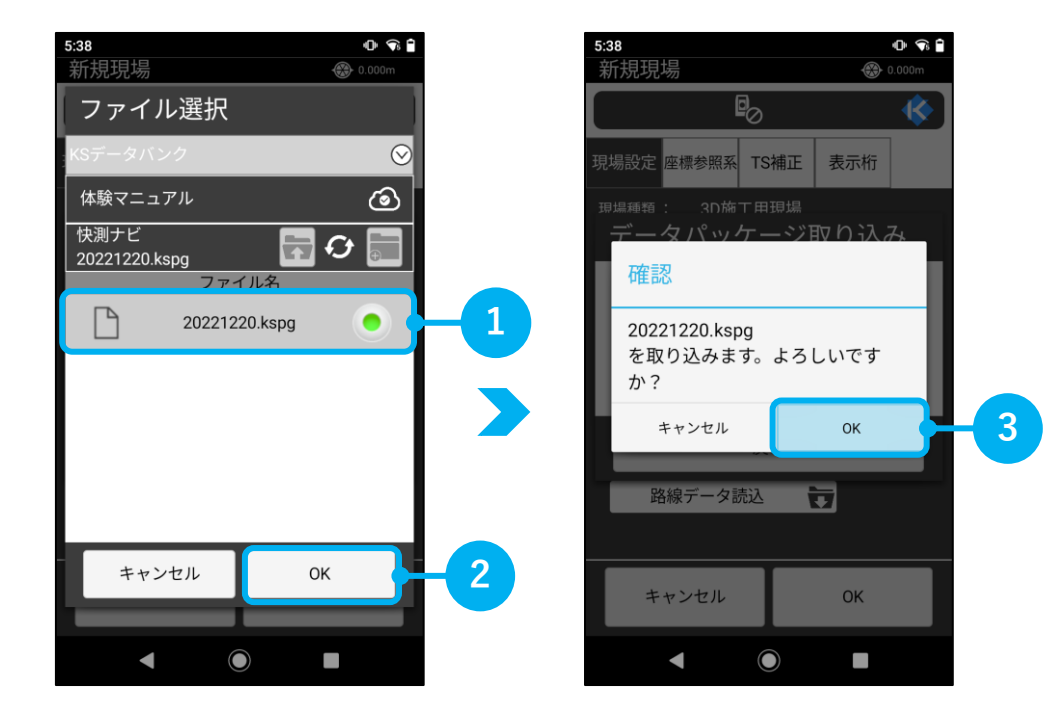

拡張子「kspg」ファイルは、SiTECH 3Dから出力したパッケージファイルのことです。

**取り込みデータ確認 9**

①取り込むデータを確認

②**「OK」**をタップ

③工事において重要な縮尺係数を確認し、**「OK」**をタップ

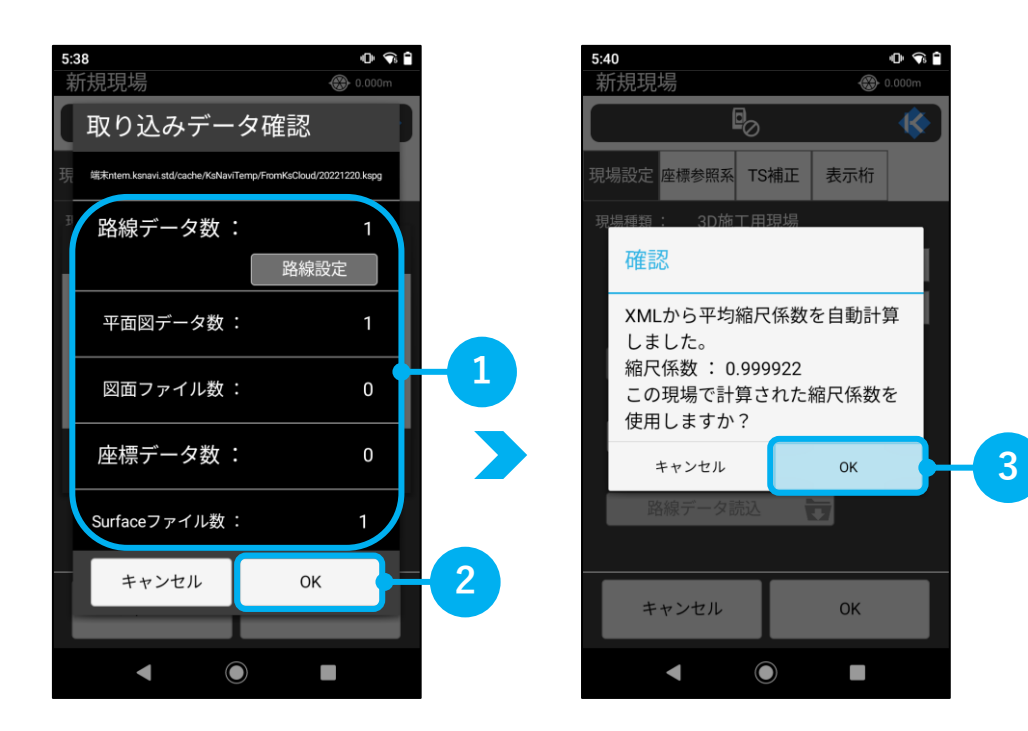

#### **現場を作成する 10**

①現場名を入力 初期値でファイル名が入力されます。 必要に応じて変更することも可能です。

②**「OK」**をタップ

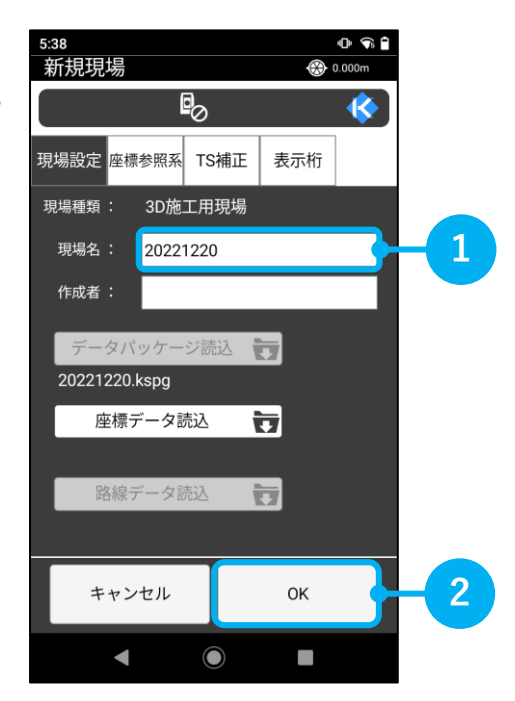

- (1)本書の内容およびプログラムの一部、または全部を当社に無断で転載、複製する事は禁止されてお ります。
- (2)本書およびプログラムに関して将来予告なしに変更する事があります。
- (3)プログラムの機能向上、または本書の作成環境によって、本書の内容と実際の画面・操作が異なっ てしまう可能性があります。この場合には、実際の画面・操作を優先させていただきます。
- (4)本書の内容について万全を期して作成しましたが、万一ご不審な点・誤り・記載漏れなどお気付き の事がございましたら、当社までご連絡ください。
- (5)本書の印刷例および画面上の会社名・数値などは、実在のものとは一切関係ございません。

### 正式名称・商標および著作権について

Microsoft、Windows は、米国 Microsoft Corporation の米国およびその他の国における商標または登録商 標です。 Adobe、Acrobat は Adobe Systems Incorporated(アドビシステムズ社)の商標または登録商 標です。 その他の社名および製品名は、それぞれの会社の商標または登録商標です。